# **How to Join HCP-Users or HCP-Announce Google Groups (with or without a Gmail Account)**

Anyone interested may join the public **HCP-Users (discussion forum for all things HCP)** or **HCP-Announce (no-reply announcement list)** Google groups hosted at:

**HCP-Users:** <https://groups.google.com/a/humanconnectome.org/d/forum/hcp-users>

**HCP-Announce:** <https://groups.google.com/a/humanconnectome.org/d/forum/hcp-announce>

You may have been signed up for one or both of these Google groups by filling out the form on<https://www.humanconnectome.org/contact-us> long ago or more recently. If you did, we migrated your account from Mailman (our old listserve) and you will still receive messages from both lists and can still post to HCP-Users, depending on which list(s) you are subscribed to.

However, if you did not subscribe to the list(s) with a Gmail account, you will need to set up a Google account for the email you subscribed to the list with (often your institutional email rather than a Gmail account) for you to be able to see HCP-Users or HCP-Announce listed as "My Groups" in the Google Groups UI or change your list settings (e.g. digest vs. messages as they are sent).

Below are steps to create a Google account with a non-Gmail email address to enable these account settings. In addition, you can find the steps for managing subscriptions.

If you have questions, please feel free to email Jenn Elam at elam@wustl.edu

#### **Table of Contents**

- [Creating an account with a non-Gmail email address](#page-0-0)
- [Joining a group](#page-3-0)
- [Changing membership settings](#page-5-0)

### <span id="page-0-0"></span>Creating an account with a non-Gmail email address

Go to: [hcp-users home](https://groups.google.com/a/humanconnectome.org/d/forum/hcp-users) or [hcp-announce home](https://groups.google.com/a/humanconnectome.org/d/forum/hcp-announce)

#### Click '**Sign In**'

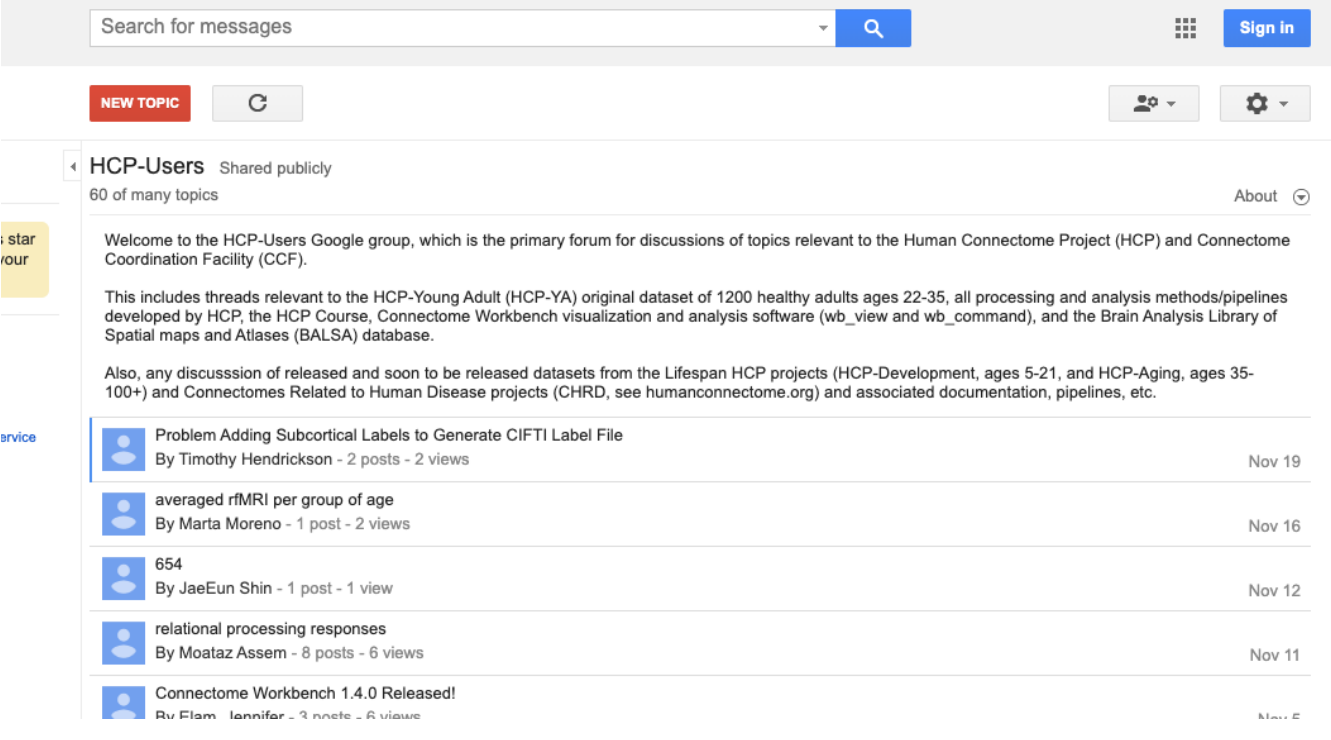

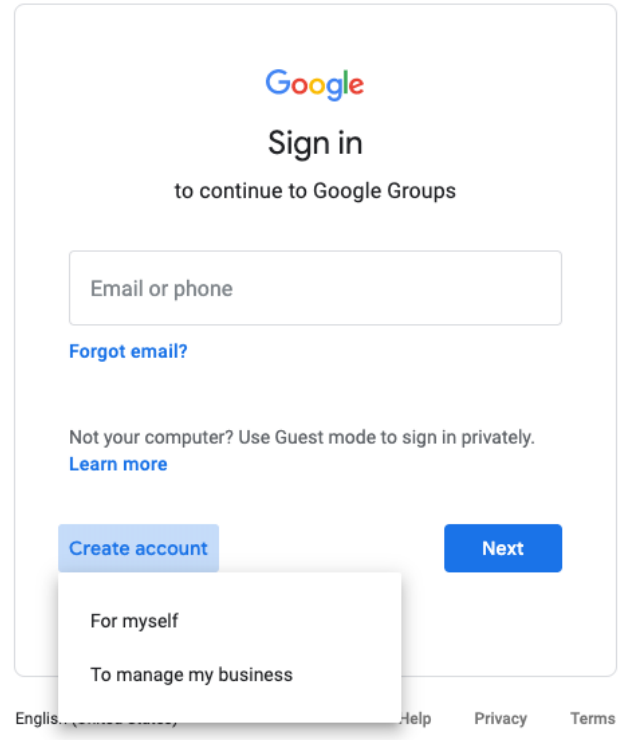

If you prefer to receive your HCP-Users or HCP-Announce messages at a non-Gmail email address:

#### Click '**Use my current email address instead**'

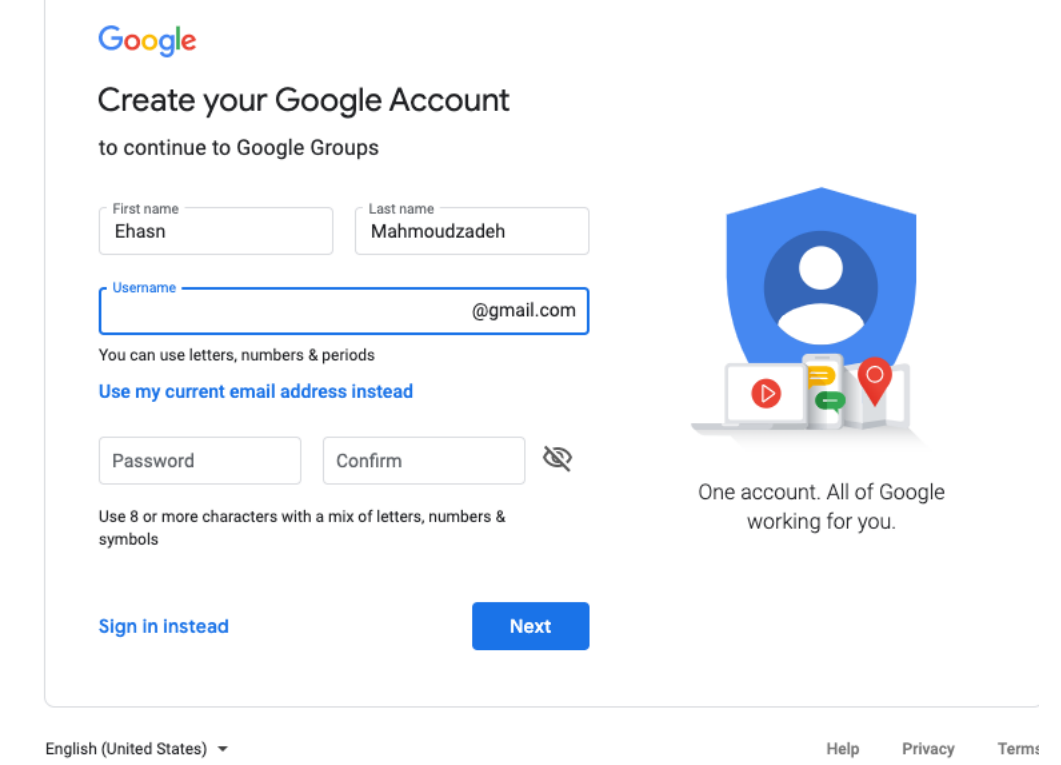

Enter a non-Gmail email address on the text box (Your email address) plus your first/last name and password.

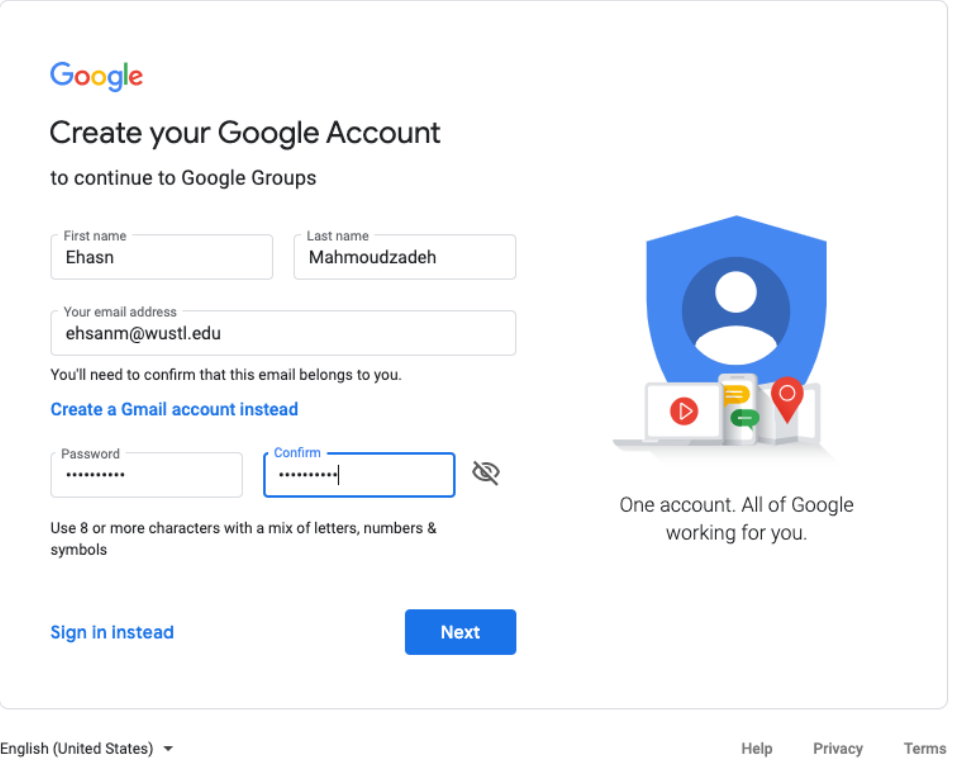

Google will send a verification code to the provided email. Open the email and copy/paste the verification code and then click 'Verify'.

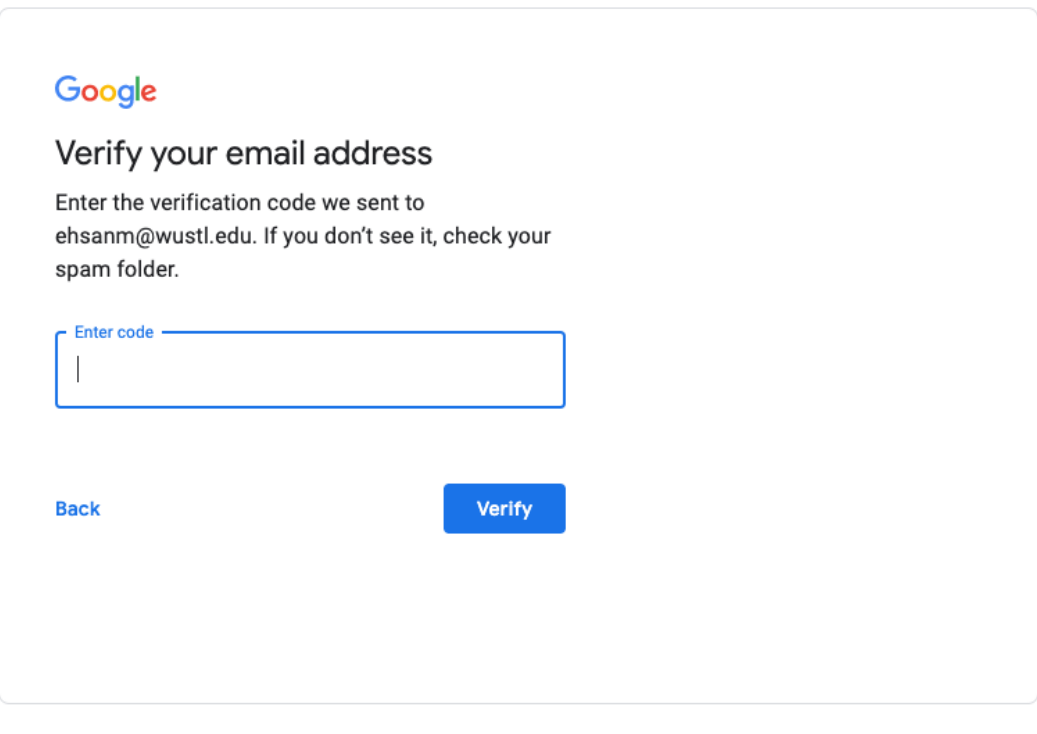

English (United States) =

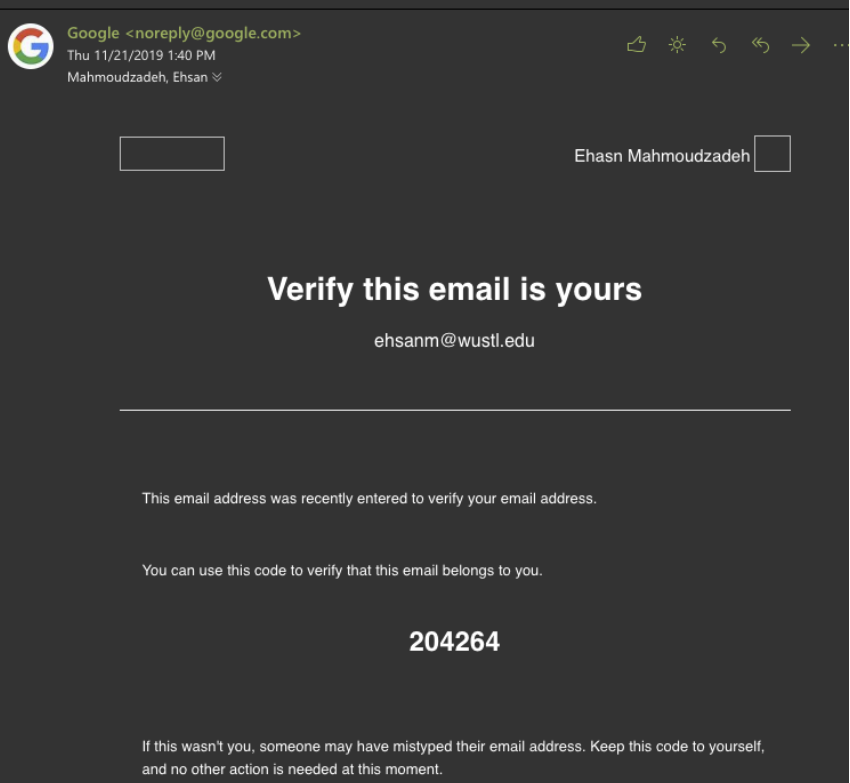

# Google

# Verify your email address

Enter the verification code we sent to ehsanm@wustl.edu. If you don't see it, check your spam folder.

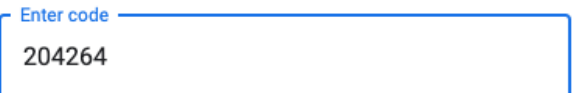

**Back** 

Verify

# Joining a group

Once you have a Google account attached to your desired email address for receiving messages and have signed in, you can join each group with that email address/Google account.

Go to: [hcp-users home](https://groups.google.com/a/humanconnectome.org/d/forum/hcp-users) or [hcp-announce home](https://groups.google.com/a/humanconnectome.org/d/forum/hcp-announce)

Click on the '**Join group**' button.

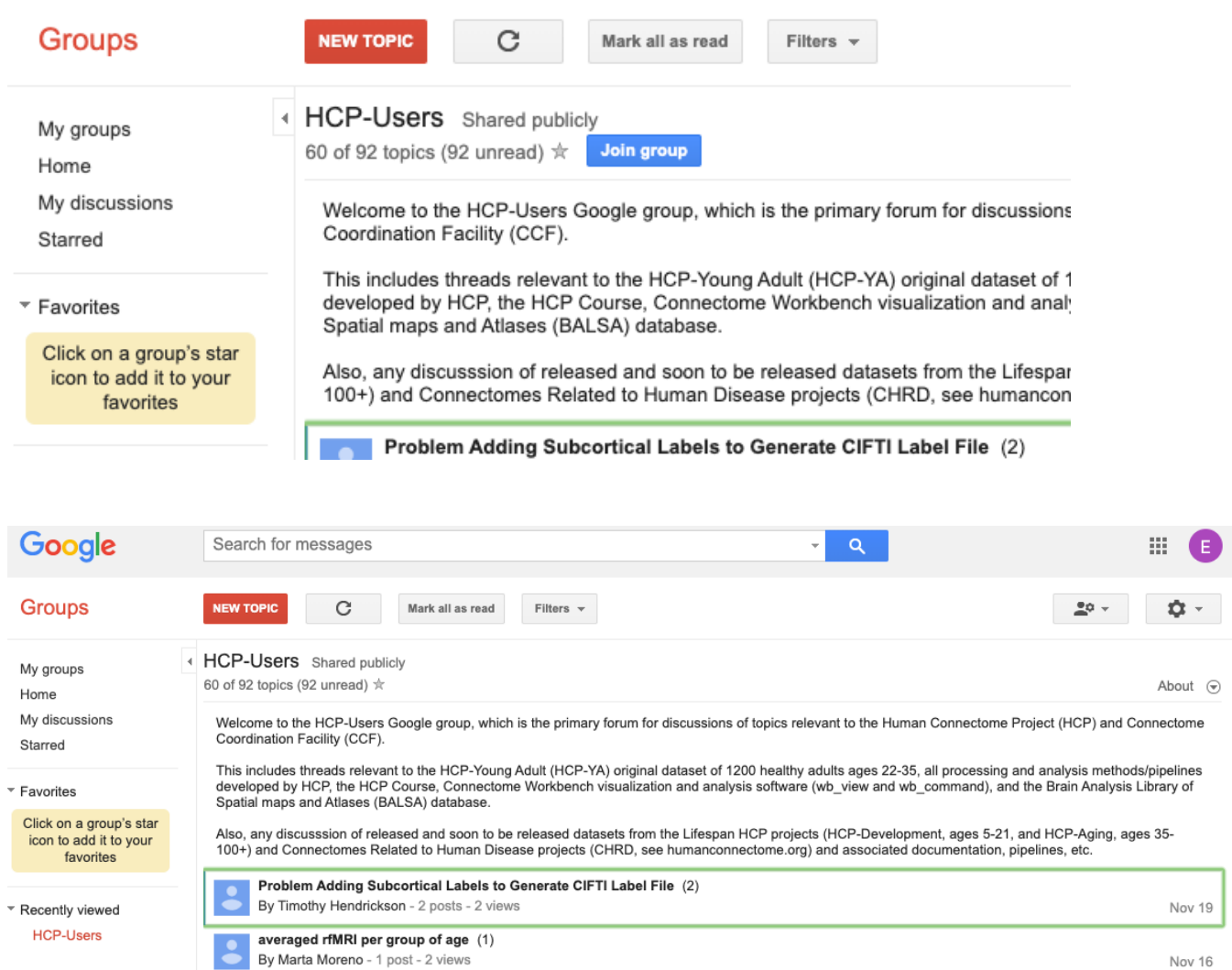

#### Join the HCP-Users group My display name: C ehs...@wustl.edu edit  $\checkmark$  Link to my Google profile and show my photo on posts  $\textcircled{?}$ My profile name will be shown as: ehs...@wustl.edu Email used for your membership: ehsanm@wustl.edu Email delivery preference: Notify me for every new message (about 1 per day) ~  $\checkmark$  Automatically subscribe me to email updates when I post to a topic Other members of this group can find your email address and could discover your Google profile. Joining this group will grant you access to resources shared with the Group. Learn .<br>More. Join this group  $\mbox{\sf C}$ ancel By clicking "Join this group" you are agreeing to the Google Groups Terms of Service.

### <span id="page-5-0"></span>Changing membership settings

#### Go to: [hcp-users home](https://groups.google.com/a/humanconnectome.org/d/forum/hcp-users) or [hcp-announce home](https://groups.google.com/a/humanconnectome.org/d/forum/hcp-announce)

Sign in with your Google account-linked email that is subscribed to the list(s).

To manage your subscription and messages click on '**My groups**'

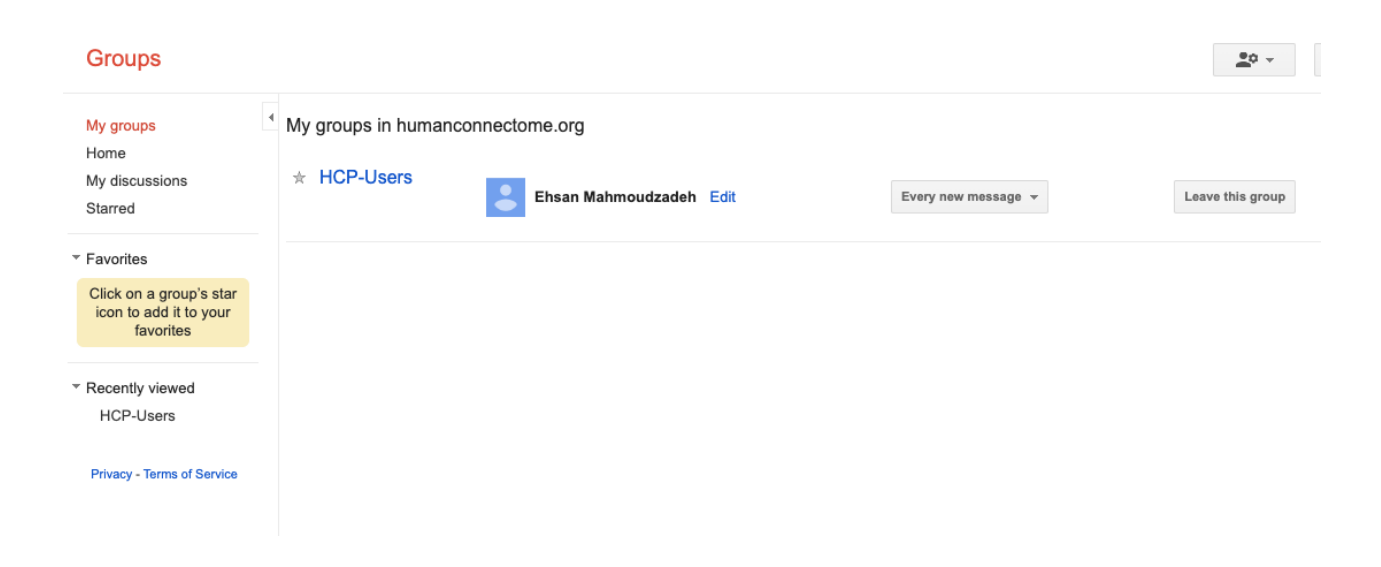

To control how often to receive the messages click on '**Every new message**' and select your desired option.

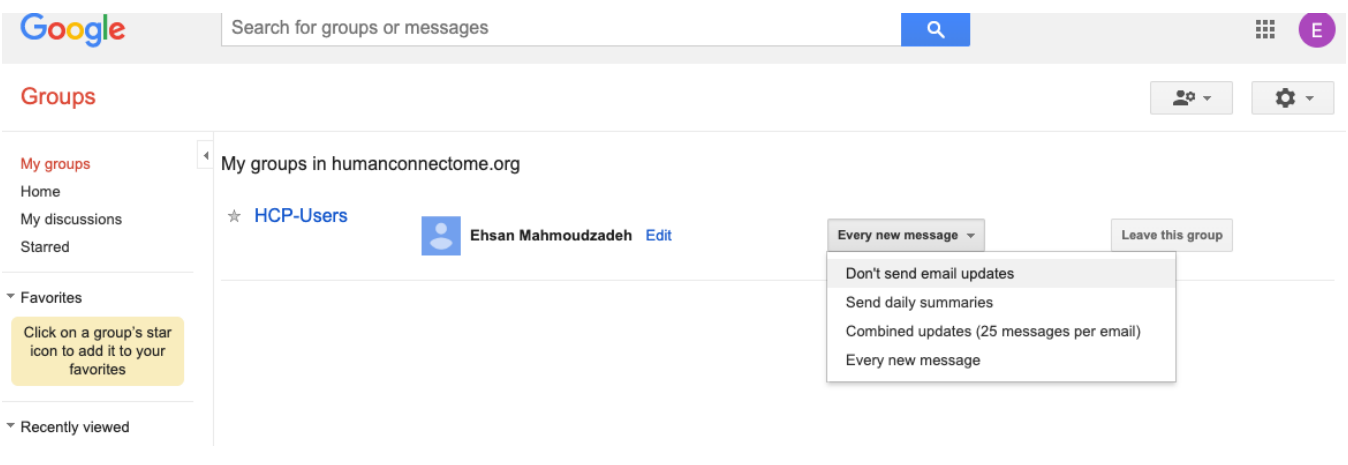